1) Visit the <u>Reallusion member page</u> to begin the process of register your serial number (license key).

2) Sign in or create your Reallusion account:

a. If you do not already have an account, click "Create an Account".

Member Login

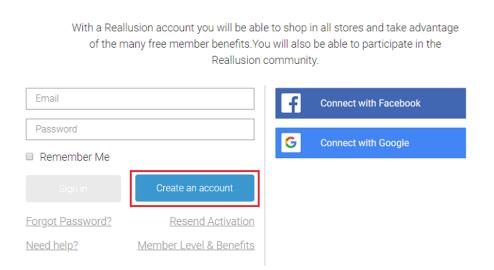

b. You will be informed that you will need to activate your account to proceed. Note: If you are not receiving your activation for your account you can resend it or change the email address from this page. If you are still not receiving the email please reach out to Reallusion's Support team (activate@reallusion.com):

| Activate Your Account                                                                                                    |  |
|----------------------------------------------------------------------------------------------------|--|
| Please click the activation link in the email we've sent to:                                                                                   |  |
| FROM       Reallusion Member Center <no-reply@reallusion.com>         SUBJECT       Reallusion Membership Activation</no-reply@reallusion.com> |  |
| Didn't get the email? Please check your SPAM folder or <u>we can resend it</u> .<br>Wrong address? <u>Change it.</u>                           |  |
|                                                                                                    |  |

c. Locate the email and "Complete Your Registration":

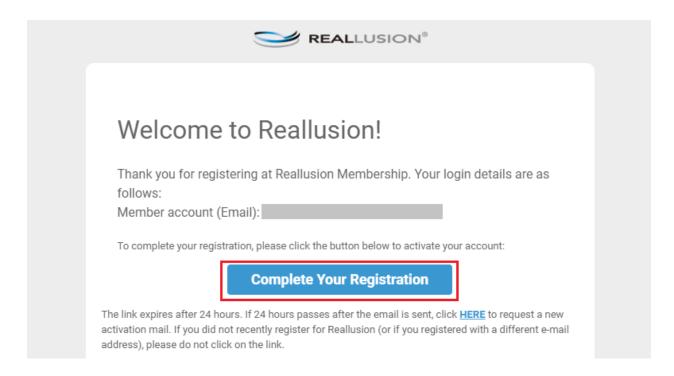

d. You will be routed to a new page confirming your activation where you can click the "OK" to precede with registering your serial number:

|          | Account Activation Successful!             |   |  |
|----------|--------------------------------------------|---|--|
| Your e   | Welcome to Reallusion!                     | × |  |
| access   | You may now continue browsing the website. |   |  |
|          | ОК                                         |   |  |
| _        |                                            |   |  |
| • Downie | ao your bonus packs: <u>More details</u>   |   |  |

3) Locate the serial number (license key) from Movavi's order information to use in the next step.

4) Enter your serial number (license key) over at the Reallusion Software Registration page and click "Registration":

## Register Product & Download Patch/Bonus

Please enter your serial number to register your product.

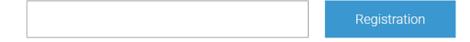

5) You will see the product successfully registered.

6) Please install <u>Reallusion HUB</u> first to better manage the whole installation process.

7) After downloading and installing Reallusion HUB, you will need to log in your member account in HUB, too.

| Diagon ci                      | nn in Deallucian Hub                               |
|--------------------------------|----------------------------------------------------|
| Please si                      | gn in Reallusion Hub                               |
| Email                          | Sign in with Facebook                              |
|                                |                                                    |
| Password                       | G Sign in with Google                              |
| Sign in                        |                                                    |
| Forgot Password?               | By signing up I agree to Reallusion's Terms of Use |
| Don't have an account? Sign up | and Privacy Policy.                                |

8) When you successfully log in, you will see your product (Cartoon Animator 4 PRO) is listed in HUB. Click "install" and follow the instruction to complete the whole installation process.

| వ్రి Reallusion Hub                           | ? _ ×              |
|-----------------------------------------------|--------------------|
| 🖧 Reallusion HUB                              | () 🖾 🗘             |
| Products Updates                              |                    |
| 2D & Media 🗸                                  | Refresh Filter     |
| Installed                                     | $\sim$             |
| Not Installed                                 | $\sim$             |
| Cartoon Animator 4 Product Home English   PRO | Install<br>672.0MB |

Please reach out to Reallusion's Technical Support team for any technical issues with these programs.

## How to Engage Support Team:

http://kb.reallusion.com/General/50108/How-to-engage-Support-Team

Reallusion FAQ https://kb.reallusion.com/Purchase/52950/Reallusion-Software-Redemption-Instructions-for-Movavi